# **Travaux pratiques : configuration des routes statiques et par défaut IPv6**

# **Topologie**

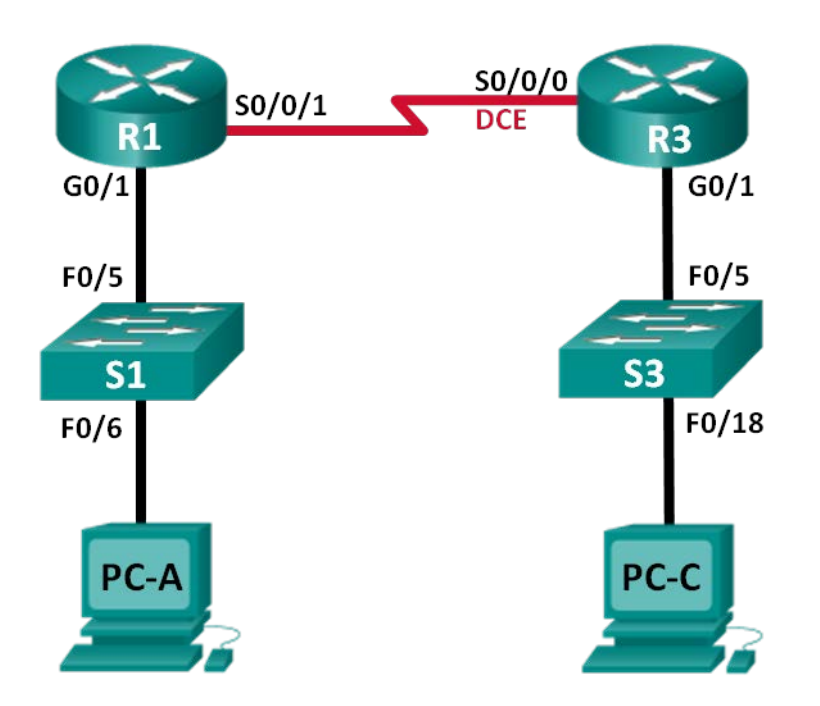

## **Table d'adressage**

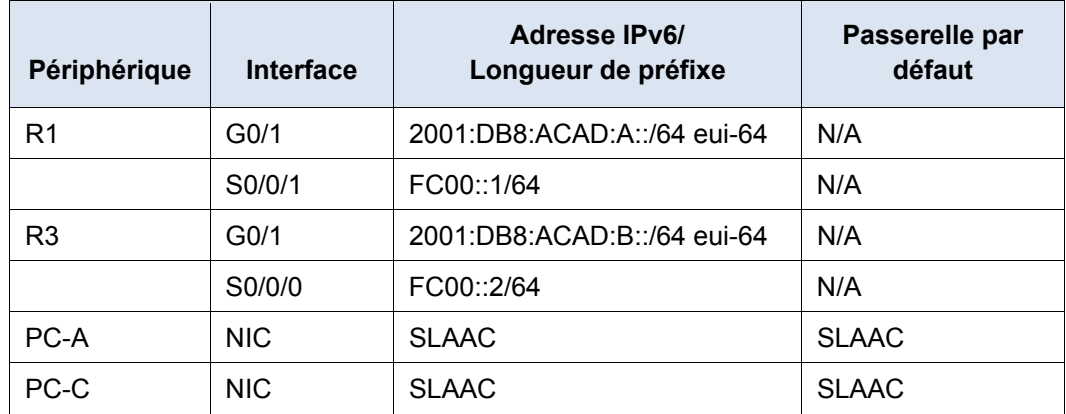

## **Objectifs**

### **Partie 1 : création du réseau et configuration des paramètres de périphérique de base**

- Activez le routage monodiffusion IPv6 et configurez l'adressage IPv6 sur les routeurs.
- Désactivez l'adressage IPv4 et activez IPv6 SLAAC pour les interfaces réseau du PC.
- Utilisez **ipconfig** et **ping** pour vérifier la connectivité LAN.
- Utilisez les commandes **show** pour vérifier les paramètres IPv6.

#### **Partie 2 : configuration des routes statiques et par défaut IPv6**

- Configurez une route statique IPv6 connectée directement.
- Configurez une route statique IPv6 récursive.
- Configurez une route statique IPv6 par défaut.

### **Contexte/scénario**

Au cours de ces travaux pratiques, vous allez configurer le réseau entier afin de communiquer en utilisant uniquement l'adressage IPv6, et configurer également les routeurs et les PC. Vous allez utiliser la configuration automatique des adresses sans état (SLAAC) afin de configurer les adresses IPv6 pour les hôtes. Vous allez également configurer des routes statiques et par défaut IPv6 sur les routeurs en vue d'activer la communication vers des réseaux distants qui ne sont pas connectés directement.

**Remarque** : les routeurs utilisés lors des travaux pratiques CCNA sont des routeurs à services intégrés (ISR) Cisco 1941 équipés de Cisco IOS version 15.2(4)M3 (image universalk9). Les commutateurs utilisés sont des modèles Cisco Catalyst 2960s équipés de Cisco IOS version 15.0(2) (image lanbasek9). D'autres routeurs, commutateurs et versions de Cisco IOS peuvent être utilisés. Selon le modèle et la version de Cisco IOS, les commandes disponibles et le résultat produit peuvent varier de ceux indiqués dans les travaux pratiques. Reportez-vous au tableau récapitulatif des interfaces de routeur à la fin de ces travaux pratiques pour obtenir les identifiants d'interface corrects.

**Remarque** : assurez-vous que les routeurs et commutateurs ont été réinitialisés et ne possèdent aucune configuration initiale. En cas de doute, contactez votre instructeur.

#### **Ressources requises**

- 2 routeurs (Cisco 1941 équipé de Cisco IOS version 15.2(4)M3 image universelle ou similaire)
- 2 commutateurs (Cisco 2960 équipés de Cisco IOS version 15.0(2) image lanbasek9 ou similaire)
- 2 PC (Windows 7, Vista ou XP, équipés d'un programme d'émulation du terminal tel que Tera Term)
- Câbles de console pour configurer les périphériques Cisco IOS via les ports de console
- Câbles Ethernet et série conformément à la topologie

# **Partie 1 : Création du réseau et configuration des paramètres de base du périphérique**

Dans la Partie 1, vous allez câbler et configurer le réseau de manière à communiquer en utilisant l'adressage IPv6.

#### **Étape 1 : Connectez le réseau conformément au schéma de topologie indiqué.**

#### **Étape 2 : Initialisez et redémarrez les routeurs et les commutateurs.**

#### **Étape 3 : Activez le routage monodiffusion IPv6 et configurez l'adressage IPv6 sur les routeurs.**

- a. À l'aide de Tera Term, accédez au routeur étiqueté R1 par l'intermédiaire de la console dans le schéma de topologie et attribuez au routeur le nom R1.
- b. En mode de configuration globale, activez le routage IPv6 sur R1.

R1(config)# **ipv6 unicast-routing**

c. Configurez les interfaces réseau sur R1 avec des adresses IPv6. Notez qu'IPv6 est activé sur chaque interface. L'interface G0/1 a une adresse de monodiffusion globalement routable et EUI-64 est utilisé pour créer la partie d'identificateur d'interface de l'adresse. L'interface S0/0/1 possède une adresse locale unique, privée routable, recommandée pour les connexions série de type point à point.

```
R1(config)# interface g0/1
R1(config-if)# ipv6 address 2001:DB8:ACAD:A::/64 eui-64
R1(config-if)# no shutdown
R1(config-if)# interface serial 0/0/1
R1(config-if)# ipv6 address FC00::1/64
R1(config-if)# no shutdown
R1(config-if)# exit
```
- d. Attribuez un nom de périphérique au routeur R3.
- e. En mode de configuration globale, activez le routage IPv6 sur R3.

```
R3(config)# ipv6 unicast-routing
```
f. Configurez les interfaces réseau sur R3 avec des adresses IPv6. Notez qu'IPv6 est activé sur chaque interface. L'interface G0/1 a une adresse de monodiffusion globalement routable et EUI-64 est utilisé pour créer la partie d'identificateur d'interface de l'adresse. L'interface S0/0/0 possède une adresse locale unique, privée routable, recommandée pour les connexions série de type point à point. La fréquence d'horloge est définie, car il s'agit de l'extrémité DCE du câble série.

```
R3(config)# interface gigabit 0/1
R3(config-if)# ipv6 address 2001:DB8:ACAD:B::/64 eui-64
R3(config-if)# no shutdown
R3(config-if)# interface serial 0/0/0
R3(config-if)# ipv6 address FC00::2/64
R3(config-if)# clock rate 128000
R3(config-if)# no shutdown
R3(config-if)# exit
```
#### **Étape 4 : Désactivez l'adressage IPv4 et activez IPv6 SLAAC pour les interfaces réseau du PC.**

- a. À la fois sur PC-A et PC-C, accédez au menu **Démarrer** >**Panneau de configuration**. Cliquez sur le lien **Centre Réseau et partage** tout en affichant les icônes. Dans la fenêtre Centre Réseau et partage, cliquez sur le lien **Modifier les paramètres de la carte** situé du côté gauche de la fenêtre pour ouvrir la fenêtre Connexions réseau.
- b. Dans la fenêtre Connexions réseau, vous voyez les icônes de vos cartes d'interface réseau. Doublecliquez sur l'icône Connexion au réseau local de l'interface réseau PC connectée au commutateur. Cliquez sur **Propriétés** pour ouvrir la boîte de dialogue Propriétés de Connexion au réseau local.
- c. Avec la fenêtre Propriétés de Connexion au réseau local ouverte, faites défiler l'affichage des éléments vers le bas et désactivez la case à cocher **Protocole Internet version 4 (TCP/IPv4)** pour désactiver le protocole IPv4 sur l'interface réseau.
- d. Avec la fenêtre Propriétés de Connexion au réseau local toujours ouverte, cliquez sur la case à cocher **Protocole Internet version 6 (TCP/IPv6)**, puis cliquez sur **Propriétés**.
- e. Avec la fenêtre Protocole Internet version 6 (TCP/IPv6) ouverte, vérifiez si les cases d'option **Obtenir une adresse IPv6 automatiquement** et **Obtenir une adresse de serveur DNS automatiquement** sont sélectionnées. Si ce n'est pas le cas, sélectionnez-les.

f. Les PC étant configurés de manière à obtenir une adresse IPv6 automatiquement, ils contacteront les routeurs afin d'obtenir les informations de sous-réseau et de passerelle, et ils configureront automatiquement leurs informations d'adresse IPv6. Au cours de l'étape suivante, vous allez vérifier les paramètres.

#### **Étape 5 : Utilisez ipconfig et ping pour vérifier la connectivité LAN.**

a. À partir de PC-A, ouvrez une invite de commande, tapez **ipconfig /all** et appuyez sur Entrée. Le résultat devrait être semblable à celui indiqué ci-dessous. Dans le résultat, vous devriez voir que le PC possède maintenant une adresse de monodiffusion globale IPv6, une adresse IPv6 link-local et une adresse de passerelle par défaut IPv6 link-local. Il se peut également que le résultat montre une adresse IPv6 temporaire ainsi que trois adresses site-local commençant par FEC0 sous les adresses de serveur DNS. Les adresses site-local sont des adresses privées qui ont été conçues pour être rétrocompatibles avec NAT. Toutefois, elles ne sont pas prises en charge par IPv6 et sont remplacées par des adresses locales uniques.

```
C:\Users\User1>ipconfig /all
Windows IP Configuration 
<Résultat omis> 
Ethernet adapter Local Area Connection: 
    Connection-specific DNS Suffix . : 
   Description . . . . . . . . . . . . Thtel (R) 82577LC Gigabit Network Connection
   Physical Address. . . . . . . . : 1C-C1-DE-91-C3-5D
   DHCP Enabled. . . . . . . . . . . No
Autoconfiguration Enabled . . . . : Yes 
    IPv6 Address. . . . . . . . . . . : 2001:db8:acad:a:7c0c:7493:218d:2f6c(Preferred) 
    Temporary IPv6 Address. . . . . . : 2001:db8:acad:a:bc40:133a:54e7:d497(Preferred) 
   Link-local IPv6 Address . . . . . : fe80::7c0c:7493:218d:2f6c%13(Preferred) 
   Default Gateway . . . . . . . . . : fe80::6273:5cff:fe0d:1a61%13 
DNS Servers . . . . . . . . . . . : fec0:0:0:ffff::1%1 
                                         fec0:0:0:ffff::2%1 
fec0:0:0:ffff::3%1 
   NetBIOS over Tcpip. . . . . . . . : Disabled
```
Sur la base de votre implémentation réseau et du résultat de la commande **ipconfig /all**, PC-A a-t-il reçu des informations d'adressage IPv6 de la part de R1 ?

- b. Quelle est l'adresse IPv6 de monodiffusion globale de PC-A ?
- c. Quelle est l'adresse IPv6 link-local de PC-A ?
- d. Quelle est l'adresse IPv6 de la passerelle par défaut de PC-A ?

e. À partir de PC-A, exécutez la commande **ping -6** pour envoyer une requête ping IPv6 à l'adresse linklocal de la passerelle par défaut. Vous devriez voir des réponses du routeur R1.

```
C:\Users\User1>ping -6 <default-gateway-address>
```
PC-A a-t-il reçu des réponses à la requête ping envoyée de PC-A à R1 ?

- f. Répétez l'étape 5a à partir de PC-C. PC-C a-t-il reçu des informations d'adressage IPv6 à partir de R3 ?
- g. Quelle est l'adresse IPv6 de monodiffusion globale de PC-C ?
- h. Quelle est l'adresse IPv6 link-local de PC-C ?
- i. Quelle est l'adresse IPv6 de la passerelle par défaut de PC-C ?
- j. À partir de PC-C, exécutez la commande **ping -6** pour envoyer une requête ping à la passerelle par défaut de PC-C.

PC-C a-t-il reçu des réponses aux requêtes ping envoyées de PC-C à R3 ?

k. Exécutez une commande **ping -6** IPv6 à partir de PC-A vers l'adresse IPv6 de PC-C. C:\Users\User1>**ping -6** *PC-C-IPv6-address*

La requête ping a-t-elle abouti ? Justifiez votre réponse.

### **Étape 6 : Utilisez les commandes show pour vérifier les paramètres IPv6.**

a. Contrôlez l'état des interfaces sur R1 à l'aide de la commande **show ipv6 interface brief**. Quelles sont les deux adresses IPv6 de l'interface G0/1 et de quel type d'adresse IPv6 s'agit-il ?

Quelles sont les deux adresses IPv6 de l'interface S0/0/1 et de quel type d'adresse IPv6 s'agit-il ?

b. Pour afficher des informations plus détaillées sur les interfaces IPv6, exécutez une commande **show ipv6 interface** sur R1 et appuyez sur Entrée.

Quelles sont les adresses de groupe de multidiffusion de l'interface Gigabit Ethernet 0/1 ?

Quelles sont les adresses de groupe de multidiffusion de l'interface S0/0/1 ?

À quoi sert une adresse de multidiffusion FF02::1 ?

À quoi sert une adresse de multidiffusion FF02::2 ?

De quel type sont les adresses de multidiffusion FF02::1:FF00:1 et FF02::1:FF0D:1A60, et dans quel but sont-elles utilisées ?

c. Affichez les informations de la table de routage IPv6 de R1 à l'aide de la commande **show ipv6 route**. La table de routage IPv6 doit avoir deux routes connectées, une pour chaque interface, et trois routes locales, une pour chaque interface et une pour le trafic de multidiffusion vers une interface Null0.

De quelle façon le résultat de la table de routage de R1 indique-t-il pourquoi vous n'avez pas pu envoyer de requête ping vers PC-C à partir de PC-A ?

# **Partie 2 : Configuration des routes statiques et par défaut IPv6**

Dans la Partie 2, vous allez configurer des routes statiques et par défaut IPv6 de trois manières différentes. Vous contrôlerez que les routes ont été ajoutées aux tables de routage et vous vérifierez la connectivité entre PC-A et PC-C.

Vous allez configurer trois types de routes statiques IPv6 :

- **Route statique IPv6 connectée directement :** une route statique connectée directement est créée lors de la spécification de l'interface de sortie.
- **Route statique IPv6 récursive :** une route statique récursive est créée lors de la spécification de l'adresse IP du tronçon suivant. Cette méthode exige du routeur qu'il exécute une recherche récursive dans la table de routage afin d'identifier l'interface de sortie.
- **Route statique IPv6 par défaut :** similaire à une route IPv4 à quatre zéros, une route statique IPv6 par défaut est créée en égalant à zéro le préfixe IPv6 de destination ainsi que la longueur de préfixe, à savoir ::/0.

#### **Étape 1 : Configurez une route statique IPv6 connectée directement.**

Dans une route statique IPv6 connectée directement, l'entrée de la route spécifie l'interface de sortie du routeur. Une route statique connectée directement est généralement utilisée avec une interface série point à point. Pour configurer une route statique IPv6 connectée directement, utilisez le format de commande suivant :

Router(config)# **ipv6 route***<ipv6-prefix/prefix-length><outgoing-interfacetype><outgoing-interface-number>*

a. Sur le routeur R1, configurez une route statique IPv6 vers le réseau 2001:DB8:ACAD:B::/64 sur R3, à l'aide de l'interface de sortie S0/0/1 de R1.

R1(config)# **ipv6 route 2001:DB8:ACAD:B::/64serial 0/0/1** R1(config)#

b. Affichez la table de routage IPv6 afin de vérifier la nouvelle entrée de route statique.

Quelle est l'entrée de table de routage et la lettre de code de la route récemment ajoutée à la table de routage ?

c. Maintenant que la route statique a été configurée sur R1, est-il désormais possible d'envoyer une requête ping au PC-C hôte à partir de PC-A ?

Ces requêtes ping doivent échouer. Si la route statique récursive est correctement configurée, la commande ping arrive au PC-C. PC-C envoie une réponse ping à PC-A. Toutefois, la réponse ping est rejetée au niveau de R3, car ce routeur ne dispose pas d'une route de retour vers le réseau 2001:DB8:ACAD:A::/64 dans la table de routage. Pour envoyer avec succès une requête ping sur le réseau, vous devez également créer une route statique sur R3.

d. Sur le routeur R3, configurez une route statique IPv6 vers le réseau 2001:DB8:ACAD:A::/64, à l'aide de l'interface de sortie S0/0/0 de R3.

```
R3(config)# ipv6 route 2001:DB8:ACAD:A::/64serial 0/0/0
R3(config)#
```
e. Maintenant que les deux routeurs possèdent des routes statiques, exécutez une commande **ping -6** IPv6 à partir de PC-A vers l'adresse IPv6 de monodiffusion globale de PC-C.

La requête ping a-t-elle abouti ? Pourquoi ?

#### **Étape 2 : Configurez une route statique IPv6 récursive.**

Dans une route statique IPv6 récursive, l'entrée de la route possède l'adresse IPv6 du routeur de tronçon suivant. Pour configurer une route statique IPv6 récursive, utilisez le format de commande suivant :

Router(config)# **ipv6 route***<ipv6-prefix/prefix-length><next-hop-ipv6-address>*

a. Sur le routeur R1, supprimez la route statique connectée directement et ajoutez une route statique récursive.

```
R1(config)# no ipv6 route 2001:DB8:ACAD:B::/64 serial 0/0/1
R1(config)# ipv6 route 2001:DB8:ACAD:B::/64 FC00::2
R1(config)# exit
```
b. Sur le routeur R3, supprimez la route statique connectée directement et ajoutez une route statique récursive.

```
R3(config)# no ipv6 route 2001:DB8:ACAD:A::/64 serial 0/0/0
R3(config)# ipv6 route 2001:DB8:ACAD:A::/64 FC00::1
R3(config)# exit
```
c. Affichez la table de routage IPv6 sur R1 pour vérifier la nouvelle entrée de route statique.

Quelle est l'entrée de table de routage et la lettre de code de la route récemment ajoutée à la table de routage ?

d. Vérifiez la connectivité en **exécutant une commande ping -6** du PC-A au PC-C.

La requête ping a-t-elle abouti ?

**Remarque :** il peut être nécessaire de désactiver le pare-feu du PC pour envoyer une requête ping entre les PC.

#### **Étape 3 : Configurez une route statique IPv6 par défaut.**

Dans une route statique par défaut, le préfixe IPv6 de destination ainsi que la longueur de préfixe sont tous égaux à zéro.

```
Router(config)# ipv6 route::/0<outgoing-interface-type><outgoing-interface-
number> {and/or} <next-hop-ipv6-address>
```
a. Sur le routeur R1, supprimez la route statique récursive et ajoutez une route statique par défaut.

```
R1(config)# no ipv6 route 2001:DB8:ACAD:B::/64 FC00::2
R1(config)# ipv6 route ::/0 serial 0/0/1
R1(config)#
```
- b. Supprimez la route statique récursive et ajoutez une route statique par défaut sur R3.
- c. Affichez la table de routage IPv6 sur R1 pour vérifier la nouvelle entrée de route statique.

Quelle est la lettre de code et l'entrée de table de routage de la route par défaut récemment ajoutée à la table de routage ?

d. Vérifiez la connectivité enexécutant une commande **ping -6** du PC-A au PC-C.

La requête ping a-t-elle abouti?

**Remarque :** il peut être nécessaire de désactiver le pare-feu du PC pour envoyer une requête ping entre les PC.

#### **Remarques générales**

- 1. Ces travaux pratiques portent sur la configuration de routes statiques et par défaut IPv6. Pouvez-vous imaginer une situation dans laquelle vous auriez besoin de configurer à la fois des routes statiques et par défaut IPv6 et IPv4 sur un routeur ?
- 2. En pratique, la configuration de routes statiques et par défaut IPv6 est très similaire à la configuration de routes statiques et par défaut IPv4. Outre les différences évidentes entre les adressages IPv6 et IPv4, quelles sont les autres différences de configuration et de vérification d'une route statique IPv6 par rapport à une route statique IPv4 ?

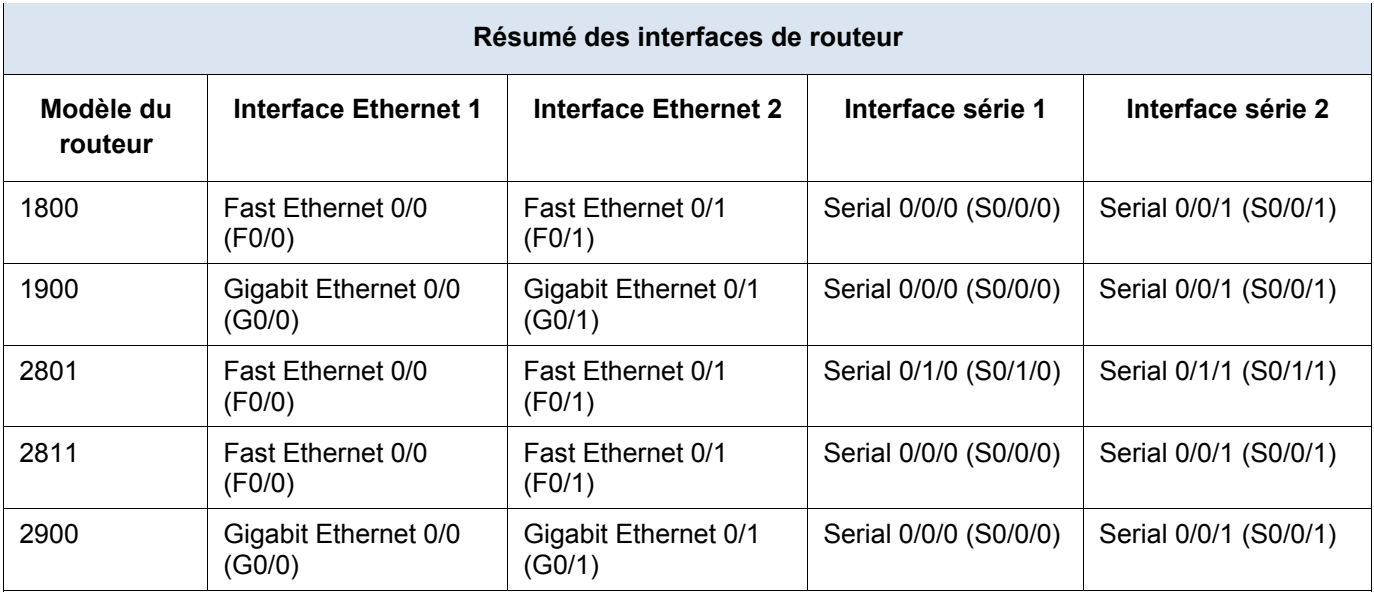

### **Tableau récapitulatif des interfaces de routeur**

**Remarque :** pour savoir comment le routeur est configuré, observez les interfaces afin d'identifier le type de routeur ainsi que le nombre d'interfaces qu'il comporte. Il n'est pas possible de répertorier de façon exhaustive toutes les combinaisons de configurations pour chaque type de routeur. Ce tableau inclut les identifiants des combinaisons possibles des interfaces Ethernet et série dans le périphérique. Ce tableau ne comporte aucun autre type d'interface, même si un routeur particulier peut en contenir un. L'exemple de l'interface RNIS BRI peut illustrer ceci. La chaîne de caractères entre parenthèses est l'abréviation normalisée qui permet de représenter l'interface dans les commandes de Cisco IOS.